# **KLIK**

## **Opgave titel**

# **(MI 12) Tilføj detaljering for ydelsestyper og træktyper** #84354

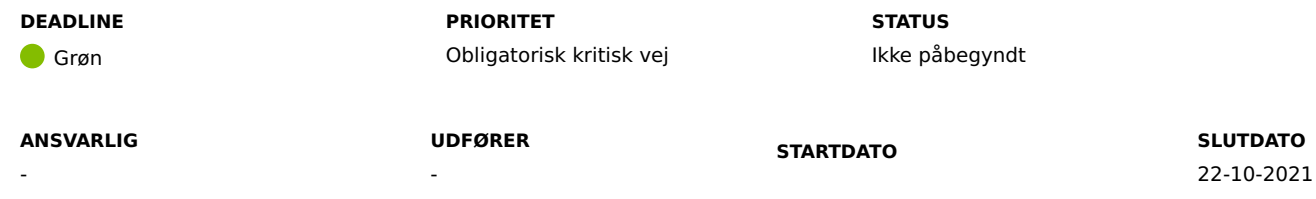

## **MÅL**

Målet er, at I skal opsætte jeres kommunale ydelsestyper og træktyper baseret på de detaljeringer, som I har identificeret i "(MI 40) Analyser og beslut behovet for kommunespecifikke værdier i KP's Finanssortiment" og oprettet i Klassifikation ifm. "(MI 10) Udarbejd og tilføj myndighedsspecifikt sortiment".

## **BESKRIVELSE**

I skal opsætte de kommunale kontodetaljeringer, som I har identificeret i KLIK-opgave "(MI 40) Analyser og beslut behovet for kommunespecifikke værdier i KP's Finanssortiment".

Hvis I ikke udfører denne opgave, er konsekvensen, at de kommunale kontodetaljeringer I identificerede i "(MI 40) Analyser og beslut behovet for kommunespecifikke værdier i KP's Finanssortiment" ikke bliver opsat i KP Basis.

## **METODE OG FREMGANGSMÅDE**

Hvis I ikke identificerede nogle nødvendige kontodetaljeringer i "(MI 40) Analyser og beslut behovet for kommunespecifikke værdier i KP's Finanssortiment", kan I blot markere denne opgave som fuldført.

Hvis I har identificeret nødvendige detaljeringer i MI 40, anbefaler vi følgende fremgang:

1. KP-systemadministrator skal tilgå træningsmiljøet for KP Basis

2. Log ind

3. Klik på fanen Systemadministration, hvorefter du havner på underfanen Systemparametre.

4. I dropdownmenuen "Vælg systemparameter" skal du vælge "Ydelsestype" eller "Træktype"

5. Klik på "Vis systemparametre"

6. For henholdsvis ydelser og træk skal I gøre følgende:

a. Under "Vælg systemparameter" skal I finde "Ydelsestype" eller "Træktype" i dropdownlisten og klikke på knappen "Vis systemparametre".

b. For hver af jeres ønskede detaljeringer, hvor ydelsestypen/træktypen allerede er oprettet, skal I gøre følgende:

- Finde den allerede oprettede ydelsestype/træktype som skal detaljeres og fremgår af listen af systemparametre.

- Klikke på knappen "Rediger".

- Udfylde feltet "Kontodetaljering". Her skal I vælge den relevante kontodetaljering fra dropdown, som itidligere har oprettet i Klassifikation ifm. KLIK-opgave "(MI 10)"

- Bemærk, at angivelsen af hver kontodetaljering i denne visning først angiver den centrale konto som detaljeringen er oprettet under, og herefter navnet på den faktiske detaljering. eks.: "Briller, personlige tillæg § 14, stk. 1 (§ 17, stk 2)(5.48.67.1.991) – Blå briller (blå briller)"

- Klik på knappen "Gem" for at gemme ændringerne til ydelses-/træktypen.

c. For hver af jeres ønskede detaljeringer hvor ydelsestypen/træktypen ikke allerede er oprettet skal I klikke på "Opret" hvorefter i skal:

- Udfylde vinduet med de nødvendige oplysninger. I feltet "Kontodetaljering" skal I vælge den relevante kontodetaljering fra dropdown, som i tidligere har oprettet i Klassifikation ifm. KLIK-opgave "(MI 10)".

- Bemærk, at angivelsen af hver kontodetaljering i denne visning først angiver den centrale konto som detaljeringen er oprettet under, og herefter navnet på den faktiske detaljering. eks.: "Briller, personlige tillæg § 14, stk. 1 (§ 17, stk 2)(5.48.67.1.991) – Blå briller (blå briller)".

- Klik på knappen "Gem" for at gemme den nye ydelses-/træktype.

7. Gentag for hver detaljering, som I ønsker at tage i brug i KP Basis.

8. Når I har gjort dette, skal I markere opgaven som "Fuldført".

#### **RESULTAT**

I har opsat ydelses- og træktyper med jeres kommunale kontodetaljeringer for driftskonti, således at der kan konteres korrekt.

## **INVOLVEREDE PARTER**

#### **ANBEFALET UDFØRER**

KP-systemadministrator

#### **KVALITETSKRITERIER**

#### **HISTORIK**

**INTERNE NOTER**

#### **FORUDSÆTNINGER**

(MI 10) Udarbejd og tilføj myndighedsspecifikt sortiment (MI 40) Analyser og beslut behovet for kommunespecifikke værdier i KPs Finanssortiment

#### **OPGAVEN ER TÆT RELATERET TIL**

-

**PROJEKT** Kommunernes Pensionssystem (KP) **FASE** Fase 2: Forberedelse **TEMA** It-miljø og infrastruktur **KOMMUNE** Korsbæk Kommune

#### **EKSTERNE BILAG**

-

# **TILFØJEDE FILER**

Ingen vedhæftede filer

## **BESKEDER**

## **KOMBIT - Podio Automations**

## 2021-10-01 15:39:31

Kære KP-projektleder, Vi har publiceret en ny KLIK-opgave. Bemærk at I først kan påbegynde opgaven, når I får adgang til træningsmiljøet. Opgaven har deadline d. 22/10. God weekend :-) Med venlig hilsen, Cecilie